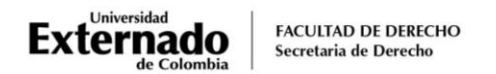

# **PROCEDIMIENTO PARA EL REGISTRO, PAGO E INSCRIPCIÓN DE LOS SUPLETORIOS**

### **NOTA IMPORTANTE**:

El Reglamento Orgánico Interno determina que los estudiantes que no presenten los exámenes obligatorios en la fecha ordinaria programada, tienen la oportunidad de presentar la evaluación en supletorio.

Así mismo, por ningún motivo habrá examen supletorio de examen supletorio, por lo que es necesario que se realice la inscripción conforme al procedimiento establecido.

Por lo anterior, la inscripción a los exámenes supletorios deberá realizarse con ocho días de anticipación a la fecha establecida, la cual se comunicará al correo institucional, por medio de los representantes de cada curso o la página WEB de la Facultad, según sea el caso.

Ingrese a la página WEB de la Universidad por la siguiente ruta (se recomienda utilizar el navegador Google Chrome):

*Facultades – Derecho – Pregrado – Procesos Administrativos - [Trámites estudiantes de pregrado -](https://www.uexternado.edu.co/derecho/tramites-estudiantes-de-derecho/) Procesos Administrativos - Registro, pago e inscripción de [habilitaciones, supletorios y preparatorios](https://www.uexternado.edu.co/derecho/tramites-estudiantes-de-derecho/)*

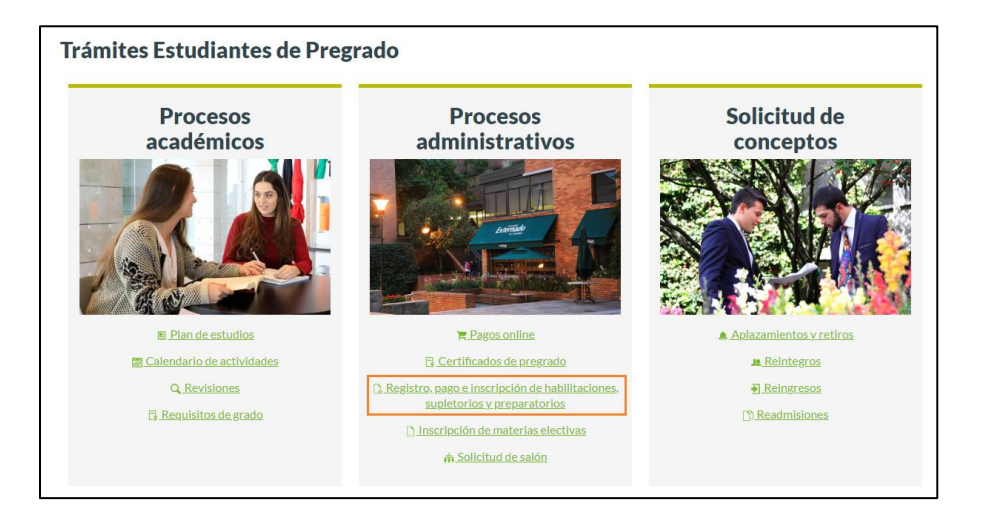

### **Paso 1. CREAR SOLICITUD DE SUPLETORIO**

Registro del supletorio a presentar

1. Digite su documento y la contraseña que usa para realizar la consulta académica de notas. Confirme las credenciales y pulse en el botón "ingresar"

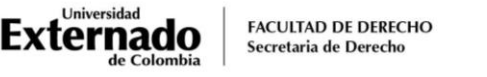

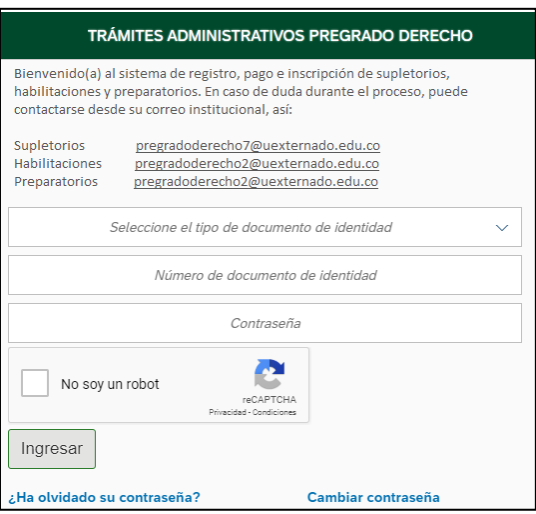

2. Visualizará información personal como su correo electrónico institucional y su teléfono, los cuales sugerimos verificar, e inmediatamente pulsar en el botón: "Crear solicitud habilitación, supletorio y preparatorios".

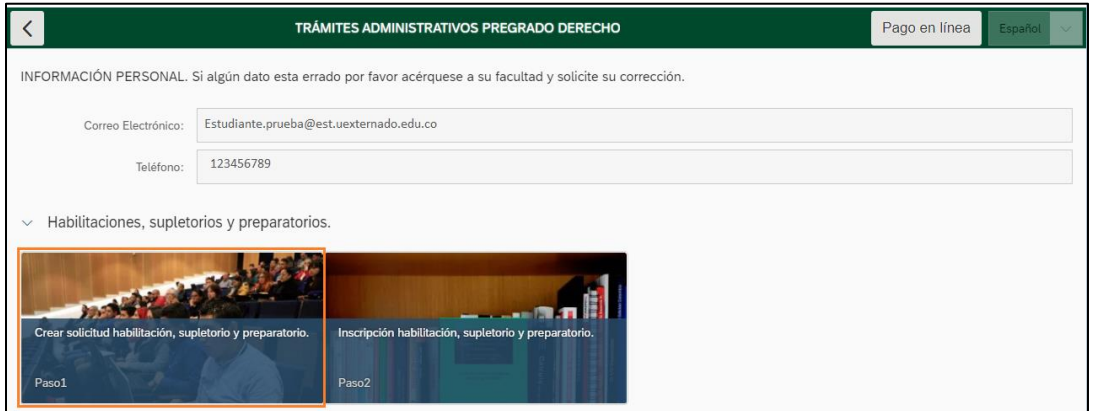

3. En el campo "Tipo de solicitud" pulse el match code  $\boxed{E}$  para desplegar la lista y elija "SUPLETORIO".

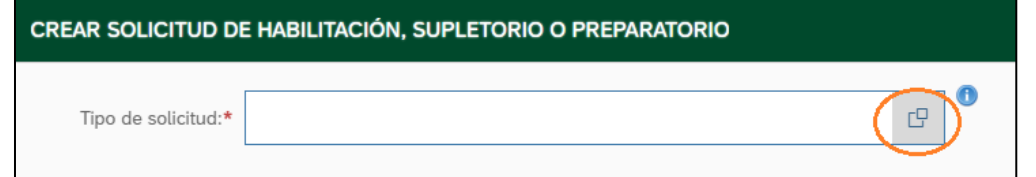

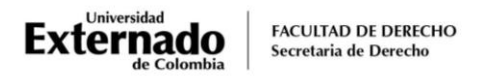

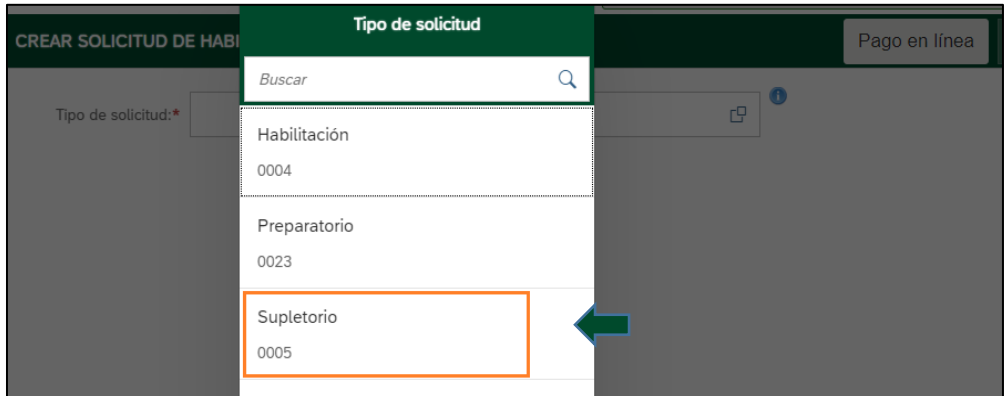

4. Luego despliegue el menú *SUPLETORIO* y pulse sobre el nombre de la materia en la cual no presentó el examen ordinario obligatorio (el sistema mostrará las materias en las cuales se encuentra programado el supletorio, las cuales se habilitarán una vez el Departamento a cargo confirme la fecha y hora de programación).

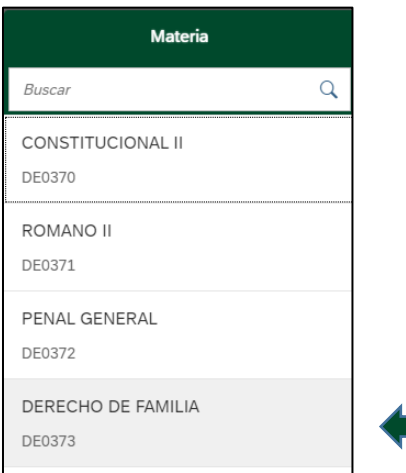

5. Verifique la materia elegida

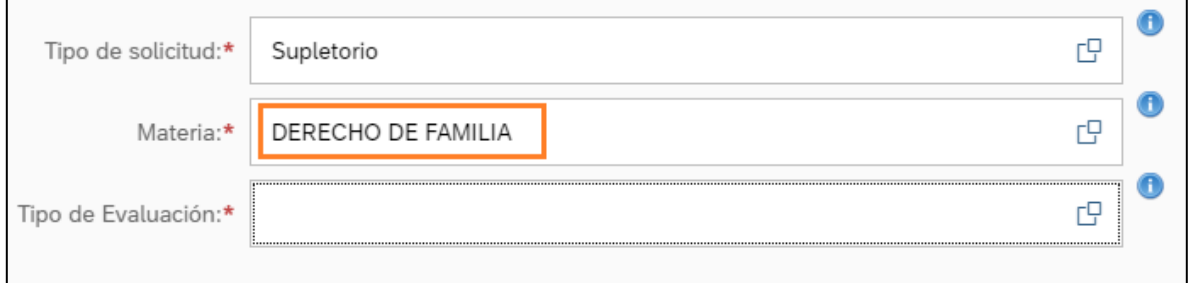

6. Durante el periodo académico se programan cuatro evaluaciones. El primer y segundo parcial, según lo convenido entre el docente y estudiantes puede ser obligatorio o no. La semestral y final por Reglamento Interno Orgánico son obligatorios.

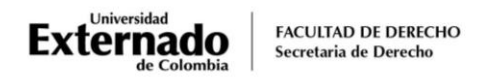

Por lo anterior, según el calendario al que pertenezca y la programación de evaluaciones, al desplegar el campo "Tipo de Evaluación", el sistema le presentará las siguientes opciones:

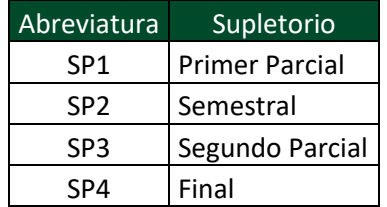

En el campo "Tipo de solicitud" pulse el match code  $\Box$ para desplegar la lista y elija la evaluación según corresponda.

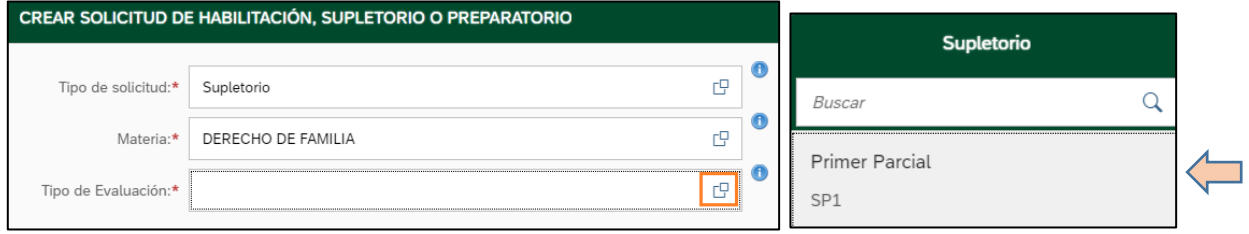

Luego en la parte inferior derecha pulse "Crear orden y solicitud"

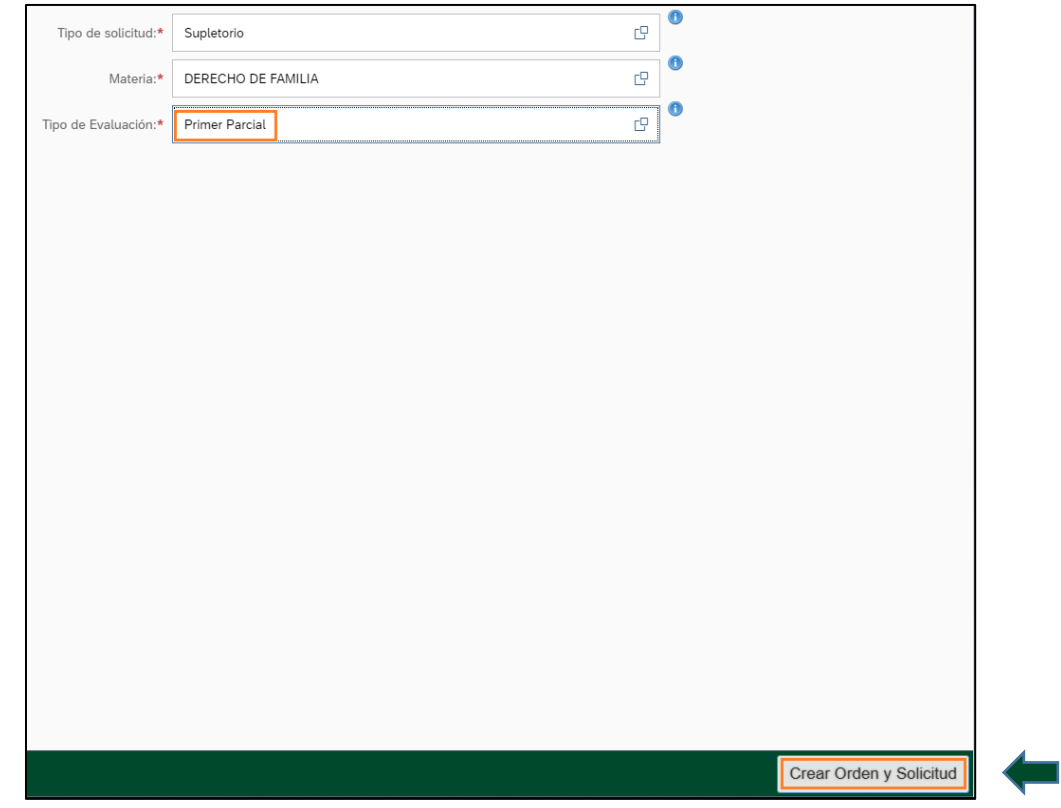

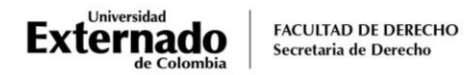

7. El sistema le indicará que está en proceso.

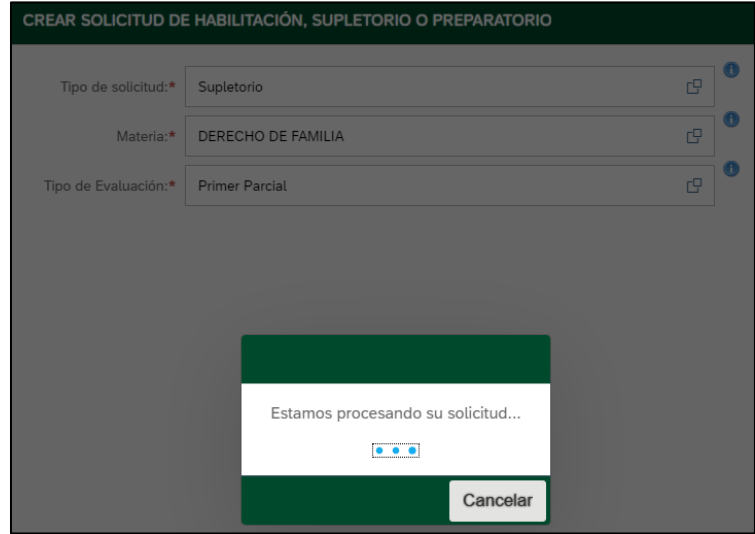

8. Inmediatamente le generará la orden de pago. Se sugiere tomar nota del número, lo cual le permitirá identificar fácilmente en la plataforma la factura y realizar el "Pago en línea" del proceso que solicitó y pulse en "OK":

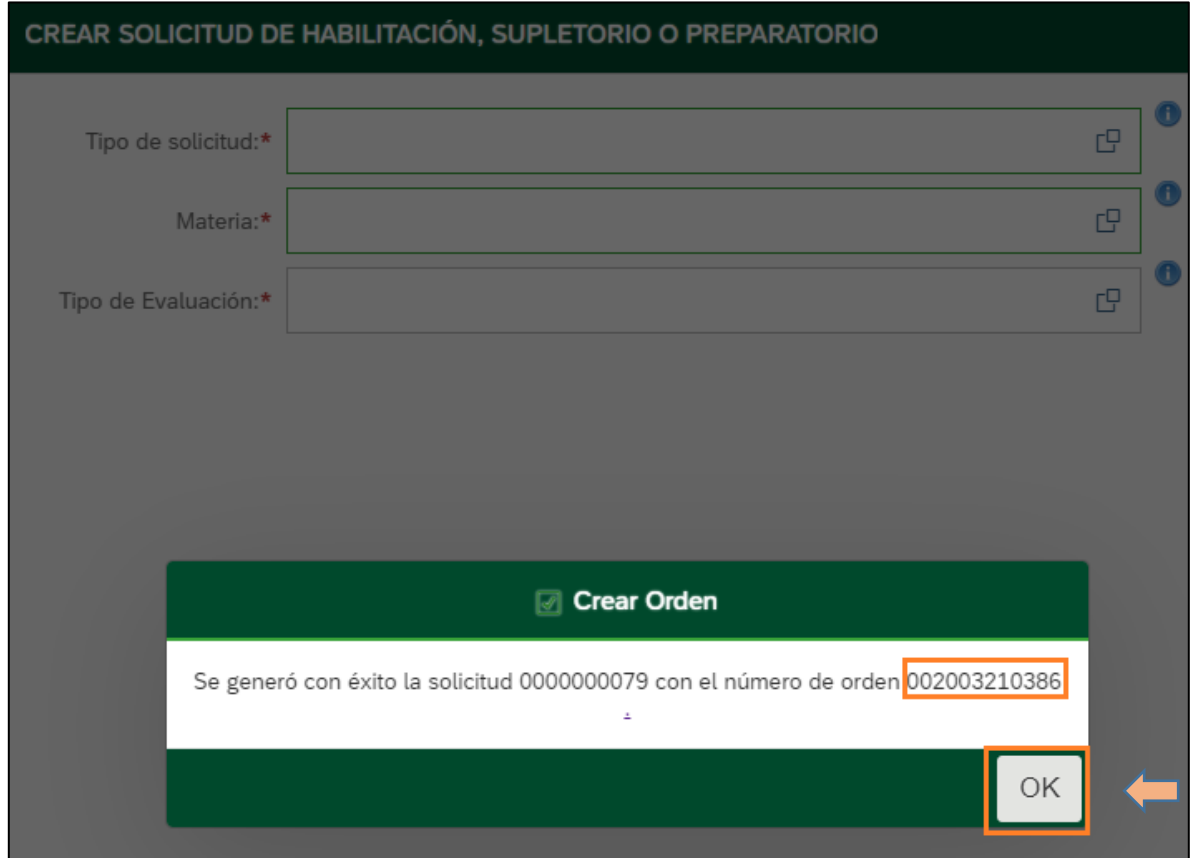

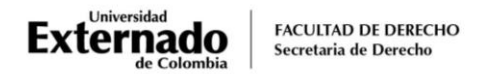

# Pago del SUPLETORIO

9. Al pulsar en la opción de "Pagos en línea", el sistema lo remitirá a la plataforma de pagos.

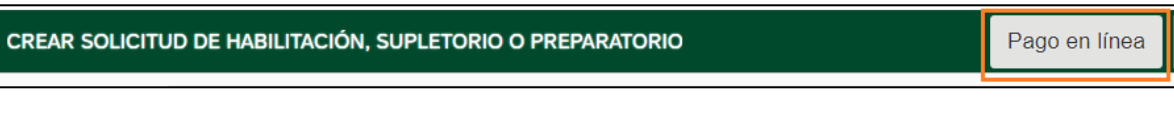

Le solicitará la validación de sus datos.

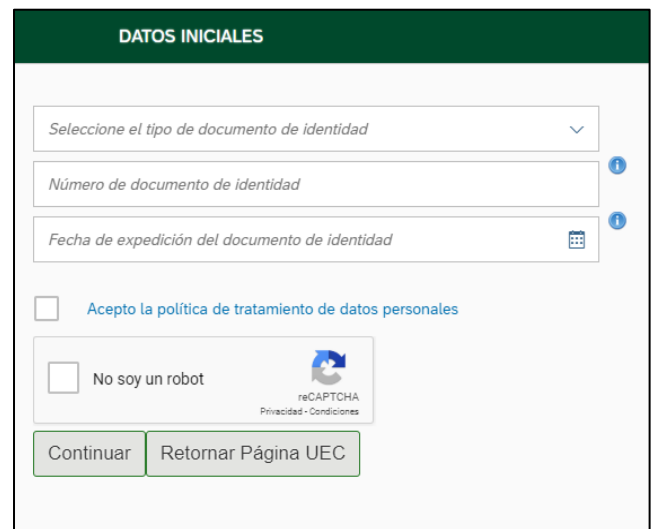

10. Asegúrese de seleccionar la orden creada y proceda a realizar el pago pulsando en el botón "pagar".

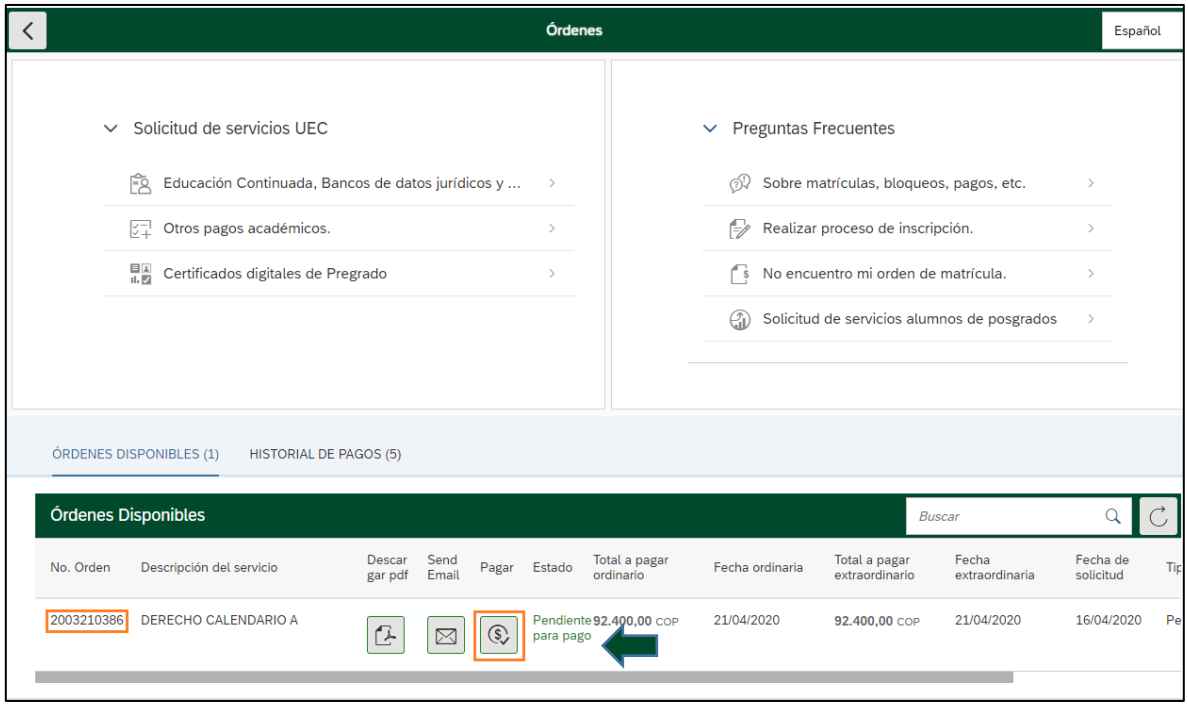

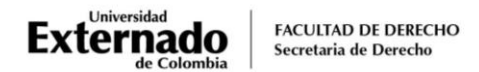

11. El escenario WEB de su Banco le mostrará la modalidad de pago:

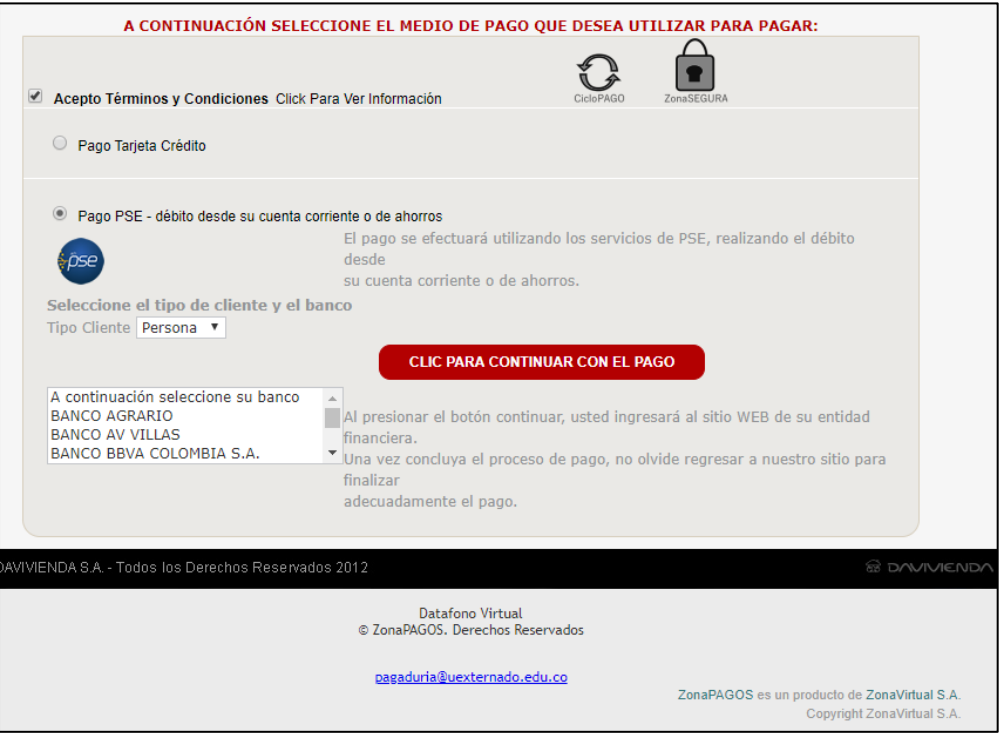

12. Nuevamente en la plataforma de pagos en línea, el sistema le mostrará el estado del pago realizado. Sugerimos pulsar en el botón refrescar para confirmar que el estado del trámite

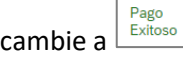

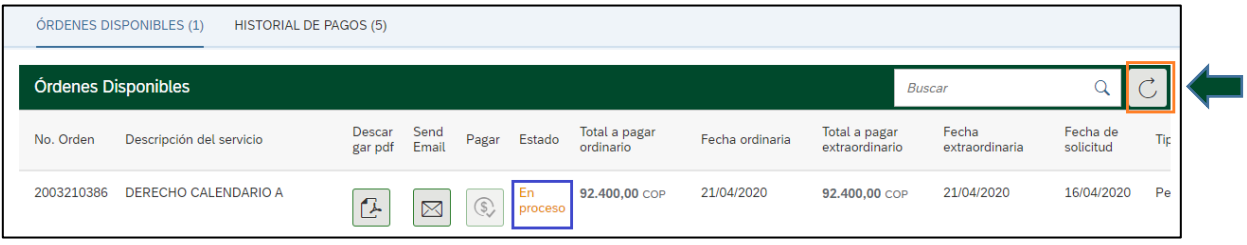

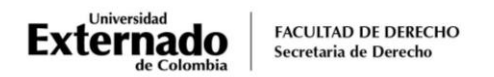

## **PASO 2. INSCRIPCIÓN DEL SUPLETORIO**

1. Retorne al escenario de "Trámites administrativos pregrado derecho" y pulse en el botón paso 2 "Inscripción habilitación, supletorio y preparatorio"

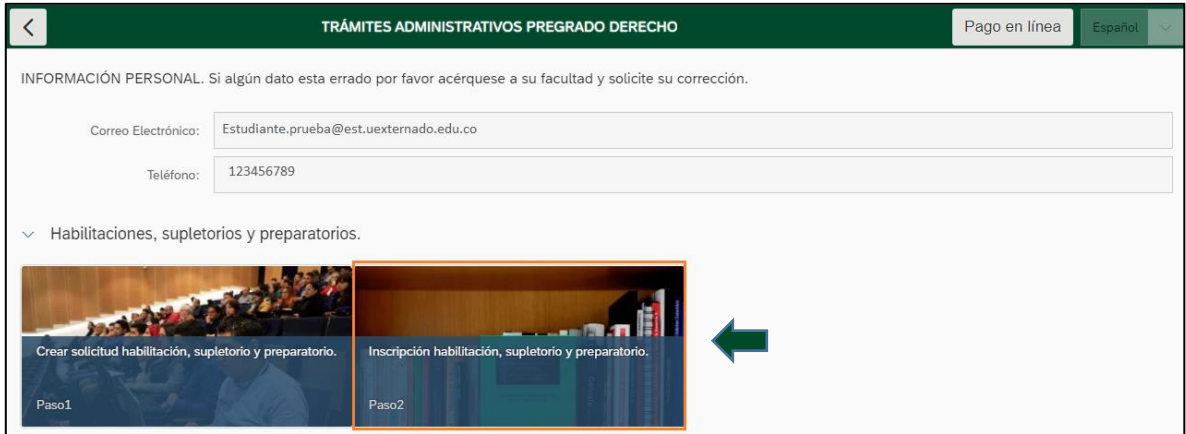

2. Confirme que se realizó el pago y seleccione de nuevo el supletorio, la fecha y hora de presentación (*en el escenario mostrará la fecha y hora en la cual iniciará el examen. Se sugiere reconfirmar con la programación enviada con antelación.*)

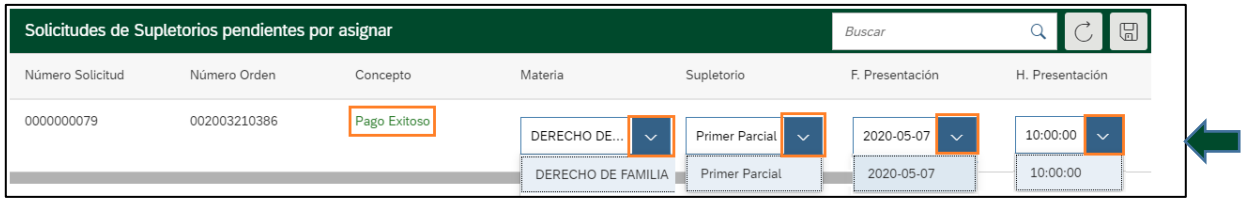

### 3. Pulse en el botón guardar

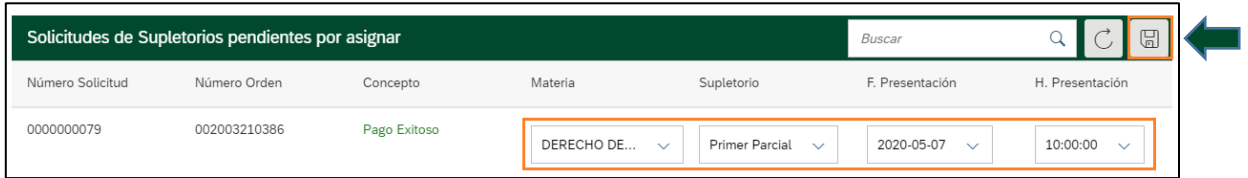

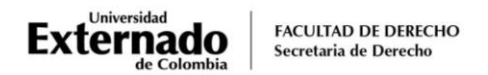

4. El sistema le confirmará que se realizó el proceso y le será enviado un mensaje a su correo institucional.

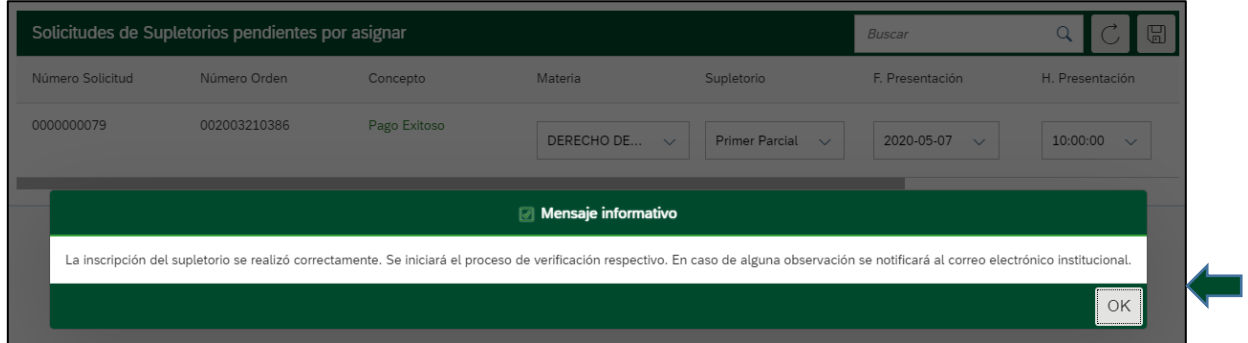

5. Por último, cierre la sesión.

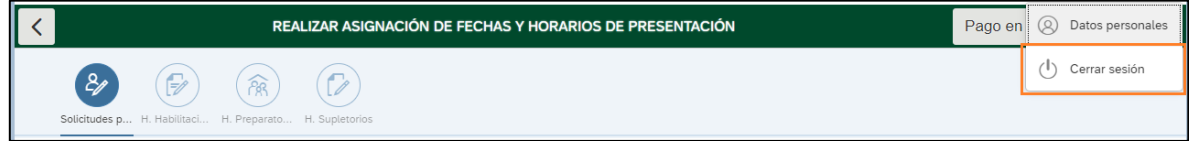

Para conocer la modalidad de evaluación (Oral o escrita), puede solicitar la información a los Departamentos a cargo de la materia. A continuación, relacionamos los correos de contacto:

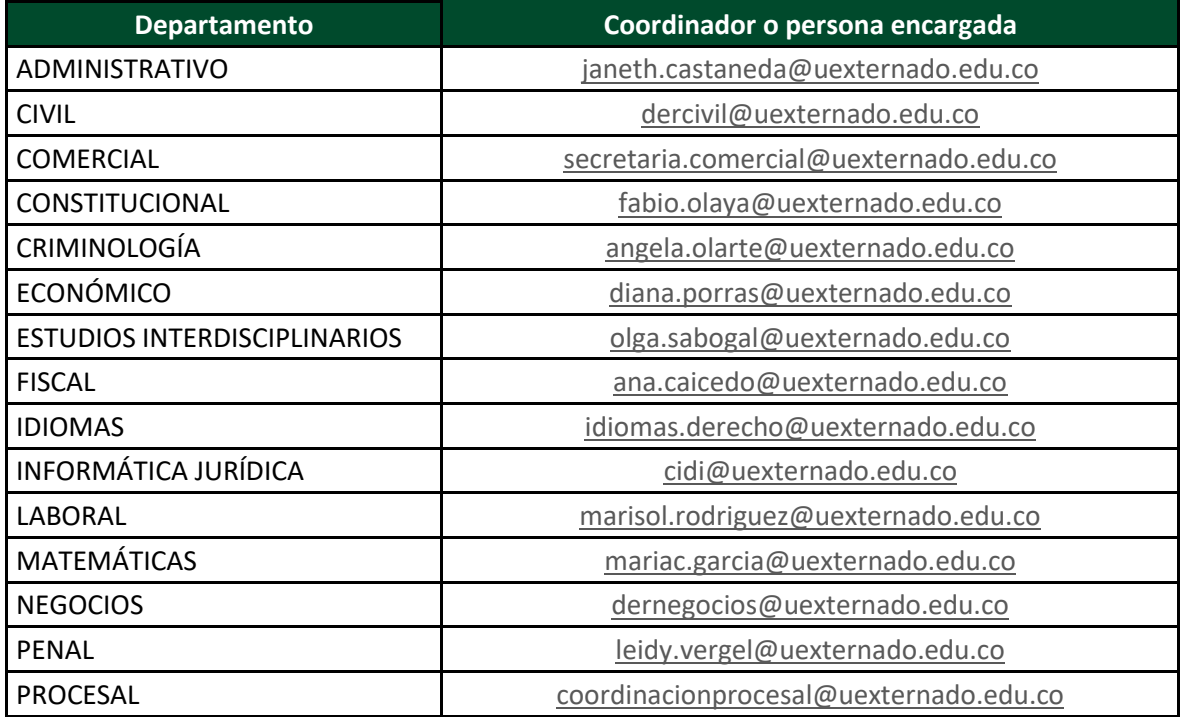

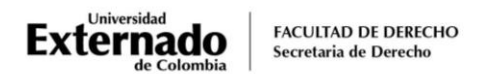

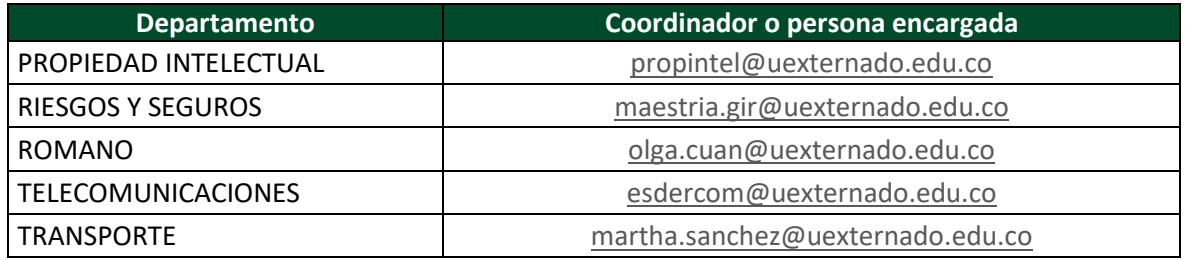

Así mismo, el área encargada le remitirá el acceso para la evaluación. Les sugerimos estar pendientes del correo institucional para verificar la información.

Cualquier inquietud adicional sobre el proceso, pueden enviarla al correo [pregradoderecho7@uexternado.edu.co](mailto:pregradoderecho7@uexternado.edu.co)